# Smart doorbell

User manual

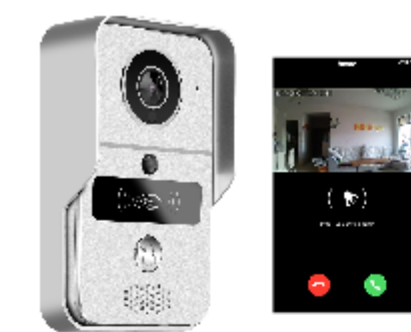

### 1 Introduction

# 7 Unlock module settings

### Please check the specification of electric current (3A or 5A) for existing electronic lock and access control, as the power charger supplied is for 1A/12V supply.

### 8 Pairing of Devices a) Pair indoor chime with smartdoorbell

Ensure that indoor chime is connected to power, either in USB port or with USB adaptor through mains. Ensure that the Smart doorbell is powered and connected to router. Press the "volume" button of indoor chime and release until light goes out,

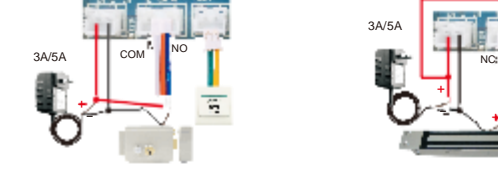

To unpair, press the "volume" button on the indoor chime for longer than 3 secondsfor the light to goout.

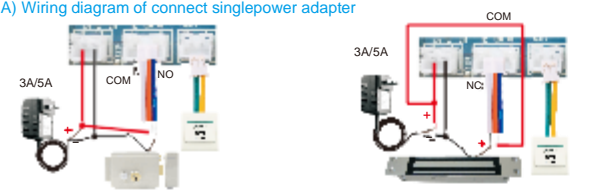

### 10 Installation of Smart Doorbell

small tamper alarm screws. *Note that the doorbell will not work unless the small tamper alarm screw secures your doorbell into the housing. We have supplied an extra one in case you lose it. See pic C - arrow 4 for location of screw to attach doorbell to housing.* Should you not be able to use screws into walls or panels, double sided tape is applied to the housing. See pic B

We recommend that you carefully consider the permanent location of your Smart Doorbell, avoiding direct sunlight as well as wind and rain. Furthermore, the ideal height is between 1.3m and 1.6 m. -See pic A The doorbell is supplied with 4x screws and plugs, double sided tape and 2x

then press the "call" button of doorbell, the light of the indoor chime will flash once, then press the "call" button of the doorbell again, and the indoor chime will flash several times. This means that the pairing is successful.

The smart doorbell can be powered and connected to the network in 3 ways, depending on location of power source and strength of internet connection. We would recommend that the LAN cable configuration is used if WiFi is not strong enough.

 $3A/5A$   $+$ -

then press the "unlock" button in the app again and the light will flash several times. This means that the pairing is successful.

### b) Pair unlock control with smartdoorbell

Press the "pair" button on the unlock control, and the "pair" light will flash one time, + thenpressthe"unlock"buttonontheremotecontrol,andthe"pair"lightwillflashcontinuously,

The samrt doorbell can be connected via WiFi or cat5e LAN Cable. When the visitor presses the button on the doorbell, your smart device interacts with the doorbell:<br>o via real time video and full duplex talk

**Configuration 1 Conservation 1 Power and then to the power adaptor and then to mains.** Internet: The doorbell can be connected either via LAN Cable or WiFi. See pic A

Ensure that both the unlock control and doorbell are connected to power and router. Press the "call" button of the doorbell, and then the smart device will run a call as normal with the app. Open the call in the app and enter talk state. Press the "pair" button on the unlock control and the "unlock" button on the app on your smart device. The pair light will flash, then press the "pair" button again on the unlock control and the light will stop flashing,

Connect the doorbell to existing 12V wiring on alarm system. We recommend this to be installed by a qualified electrician if this option is to beused. Internet: The doorbell can be connected either via LAN Cable or WiFi. Pic A the

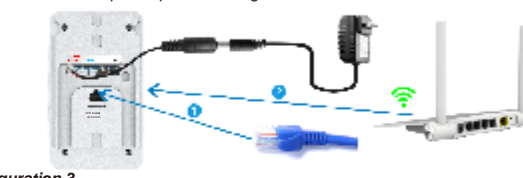

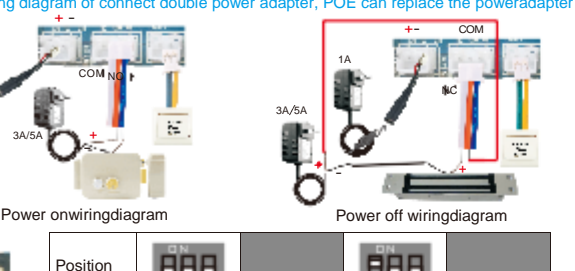

888 888

### Power onwiringdiagram Power off wiringdiagram B) Wiring diagram of connect double power adapter, POE can replace the poweradapter

then press the "pair" button on the unlock control and the light stops flashing,<br>then press the "unlock" button on the remote control and the pair light will flashseveraltimes. This means that the pairing is successful.

9 RFIDCardSettings<br>
a) Setting the Management Card<br>
The smart doorball is supplied with 1x yellow add card, a) Setting the Management Card The smart doorbell is supplied with 1x yellow add card, 3 1x red delete card and 5x blue user cards.

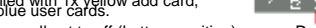

C) Wiring diagram if connect unlock controller(optional) erent are connected NO or NC.

### 6 Network Connection and Power Supply

whilst on a call, as well as RFID card access for 5 administrator users and more guest users. 2 Software App

The KBell app can be freely downloaded for Android and iOS operating systems. APP's languages include Russian, German, Spanish, Japanese, Thai, Korean,French, Portuguese, Italian, Chinese Simplified, Chinese Traditional, English, Polish. Window software's languages include Chinese, English, Thai, Korean. A) Window software athttp://dl1.cloudlinks.cn:8765/dl/rar/CMS.zip "Call" button/Led RJ45 port ie the distance between the doorbell and the router is greater than 10 meters.

+ - 1A

> -  $\mathbb{R}$

Pair light

- 12V NC COM **NC** 

b) Add users and remove users Turn the power to the doorbell off, by removing power and LAN cable if applicable, and reset the switches to default (all 3 switches to off/bottom).Connectthedoorbell

To unpair, press the "pair" button on the unlock control for longer than 3 seconds for the light to go out.

c) Pair remote control with unlock control

Ensure that the unlock control is connected to power and doorbell.

Power: Connect the doorbell via LAN Cable (cable not supplied) at RJ45 port to POE injector and into Router. Internet: The doorbell can only be connected via LAN Cable if using this configuration

B) Search "KBell" from APP store or Google Play Store according tophonesystem Speaker Speaker Speaker Speaker C) Scan QR code to download andinstall

Use the 4 screws in the four corners of the housing to attach to wall - see pic C.

### *Configuration 2*

**System settings** Exit Exit: will not receive alarm and call if exit APP, Note the app hasto be login the background all the time to operateproperly.

iOS APP without settings: System settings, Exit  $\blacksquare$ 

### Click enter "Devicesettings"

 $\frac{P}{P}$  System settings: Set alarm ring or to vibrate, Automaticstart.<br>
> About: APP description and current versioninformation **Device listem and motion detections, the iOS** device receives a push Device listem and the notification when working (Pic A) or standby mode (Pic B). For Android users skip this step.

Further features include unlocking and locking of gate or door via smart device

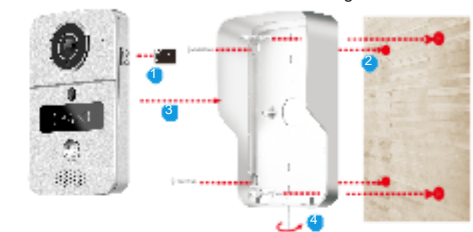

Ensure that the doorbell is connected to power and the router's DHCP is on. WiFi connection include smartlink and AP connection. AP connection is recommended. AP connection -- see Pic B.

Select AP connection→enter the WiFi password→create device password then click "next" →iOS APPwill click "Go to set WiFi" →select hotpost GW\_AP\_XXX that no password→Wait less than 10 seconds to connect, refresh the APP .<br>after device restart about 30 seconds.

### Smartlink - see Pic B, (it might be failing to connect when adding via this way<br>due to the restriction of certain routers, if fails, pls try to connect with AP connection)

Then turn off power of Smart doorbell by removing power and if applicable LAN cable, and set the position 3 switch to ON and then turn power of doorbell on again. You are now in management mode and the red and blue light will illuminate on RFID front panel. Swipe the yellow add card and then the doorbell will beep to confirm. Then swipe the red delete card and the doorbell will beep and then the light will gooff.

Delaytime 1S 4S8S

A B KBell

COM<sub>NO</sub>

Pair button

Ensure that the time and date is set to correct time zone to give you accurate and real

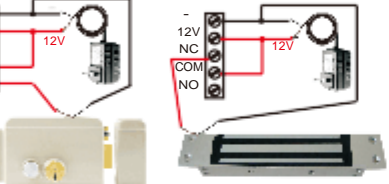

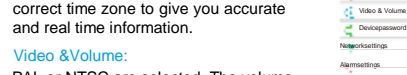

Receive alarm prompt Alarm push account Alarm email PIR event detection Motion detection Do not disturb

Use the 4 screws in the middle to secure the housing into a an existing

- **thell cannot connect to WiFi**
- A 1 Confirm WiFi password is correct 2 Doesn't support 5G WiFi
- 2 Q When adding a device, APP don't prompts have new device to a Please check doorbell and smart phone whether within same LAN. please manual to add if it's not same LAN.
- 3 Q Forget the device password for the smart doorbell
- A Remove the rain cover after hearing the alarm sound do not bother the sound, hold down the reset switch until the end of the alarm sound, then release the switch installed on the rain cover, wait about 1 minute to hear di.di. beep reset succeeds.
- 4 Q Doorbell show offline
- A Confirm connects network cable or WiFi successful
- 5 Q MicroSD card can't recording and covering? A 1 Check MicroSD card or has damaged
- 2 please check search the time of video files, system time of doorbell
- 
- A User ID is registered generated, Doorbell ID is its own identification number
- A User password is registered setting, Doorbell password for APP connect the doorbell to setting
- 9 Q After visitor calls, Android only shock withoutringing? A No. Touch My to select ring settings and change alarmring

### *Configuration 3*

19.1

COM NO

power on again. Swipe yellow add card, and then light will illuminate and beep. Then swipeblue user card to activate, then light will illuminate and beep to confirm.

Power onwiringdiagram Power off wiringdiagram

10meters Ξ 30 meters  $\frac{10}{2}$ 

To remove the user, swipe the red delete card, followed by the applicable blue user card.

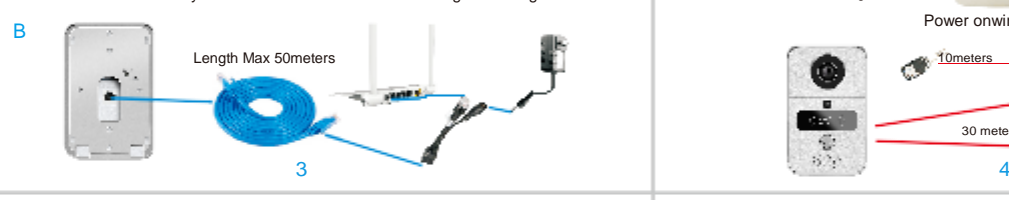

- Troubleshooting: o Notethatyoucannotdeleteausercardifthecardhasnotbeenadded or deleted already
- o Likewiseyoucannotadd ausercard,ifthecardhasbeenaddedalready<br>to another RFIDaccesspoint.
- o Ifyouhear 3 beeps,thenthereiseitheranissuewiththecardor a mistake in the operation

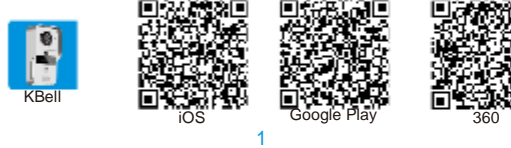

- passcode that gives an app or device permission to access your Google Account. If you use 2-Step-Verification and are seeing a "password incorrect" error when trying to access your Google Account, an App password may solve the problem. Note: If you have iOS 8.3 on your iPhone, you will no longer have to use App passwords to use 2-Step Verification.<br>How to generate an App password
- 1 Visit your App passwords page. You may be asked to sign in to your GmailAccount.
- 2 At the bottom, click Select app and choose the app you'reusing.
- 
- 4 Select Generate.

11.1 Register &Login

- Alarm to be activated on PIR detection, motiondetection<br>tamper alarm, call,
- o Record timer Choose a period of time to record<br>All video files are saved in the SD

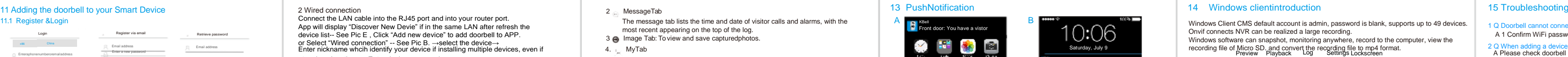

Record time  $\circ$   $\circ$   $\circ$ 

Connect the LAN cable into the RJ45 port and into your router port. App will display "Discover New Devie" if in the same LAN after refresh the device list-- See Pic E , Click "Add new device" to add doorbell to APP. or Select "Wired connection" -- See Pic B. →select the device→ Enter nickname whcih identify your device if installing multiple devices, even if

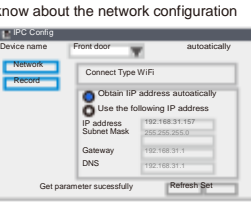

Front door: You have a vistor

D:\CMS files 1024

Windows Client CMS default account is admin, password is blank, supports up to 49 devices. Onvif connects NVR can be realized a large recording. Windows software can snapshot, monitoring anywhere, record to the computer, view the

and the recording file of Micro Specifical Convert the Richard Convert the Richard Convert to the Convert of the Convert of the Convert of the Convert of the Convert of the Convert of the Convert of the Convert of the Conv

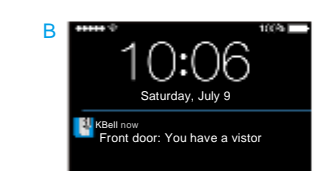

 $\left| \cdot \right|$  by clicking this icon you will view the video files for the day and earlier ing and a and the doorbell has connected WiFi and Mote that the doorbell is only active if status is online. If doorbell is only active if status is online. If doorbell is only active if status is online. If doorbell between doorbell and your router.

HD= High definition SD= Standard definition LD=Fluent

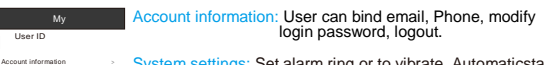

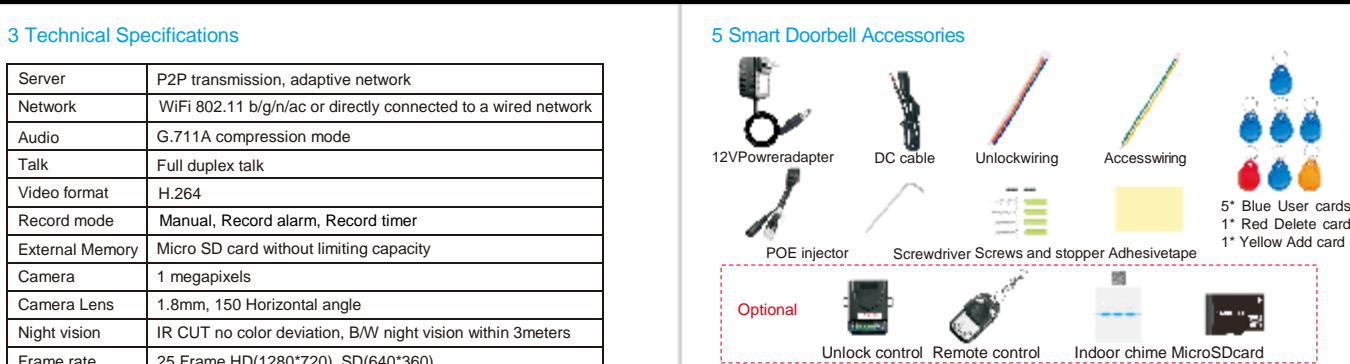

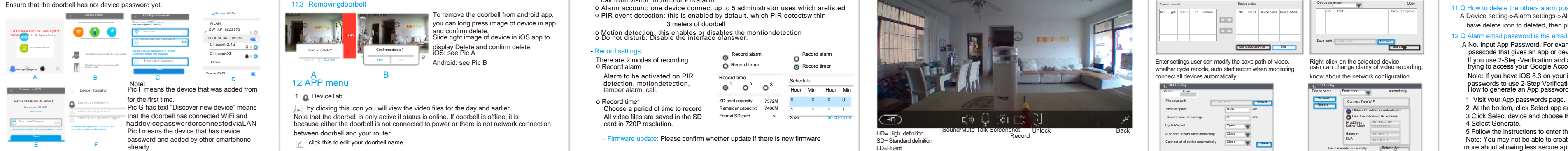

Position Delay time

After the app has been downloaded, you need to create a user for yourself on the app. Click register. You can set yourself up as user either cia your email address, follow prompts to create a password for your account. Ensure that this password is kept in a safe place.Click "Forget password?" to reset your login password

### 11.2 Add doorbelltoAPP

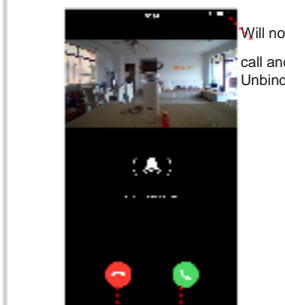

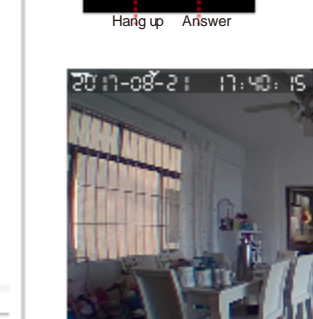

1 WiFi connection

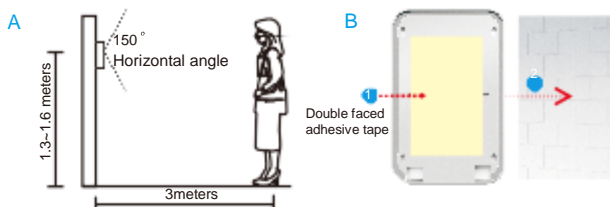

Devce password are extremely inportant, as you will need this to create additional users to access your doorbell.

Other users if using the way 2 in the same LAN, using the way 3 below if not in the same LAN.

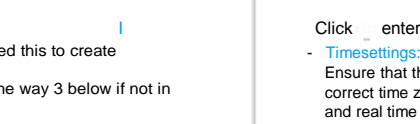

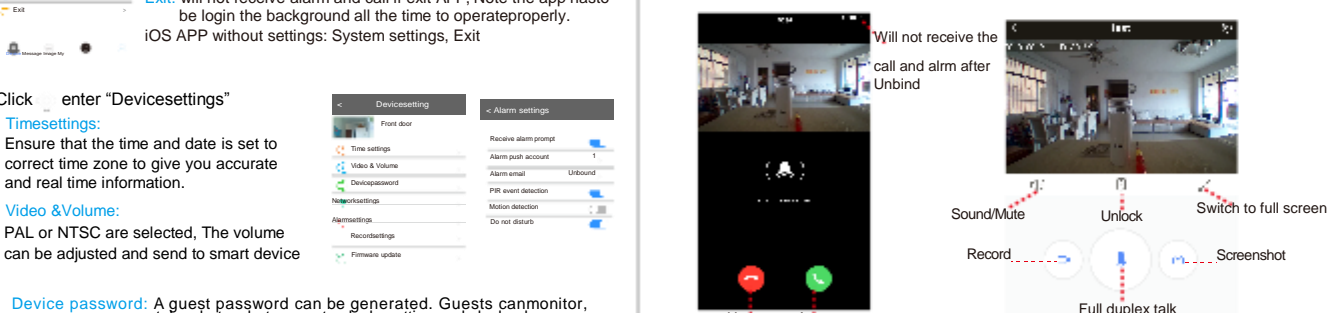

Front door Time settings

Recordsettings

Unbound

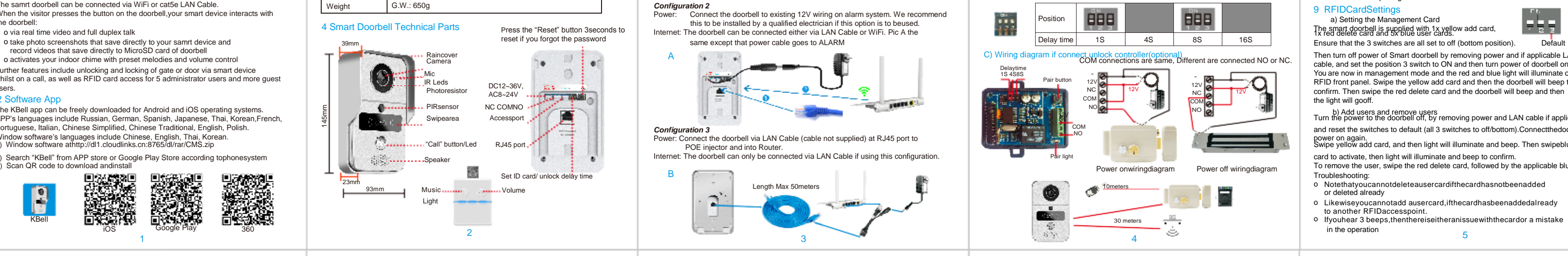

6 Q The difference between user ID and doorbell ID

## 7 Q The difference between user password and doorbell password

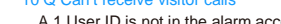

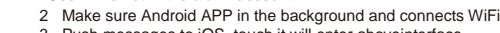

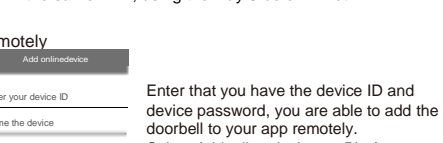

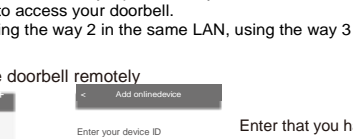

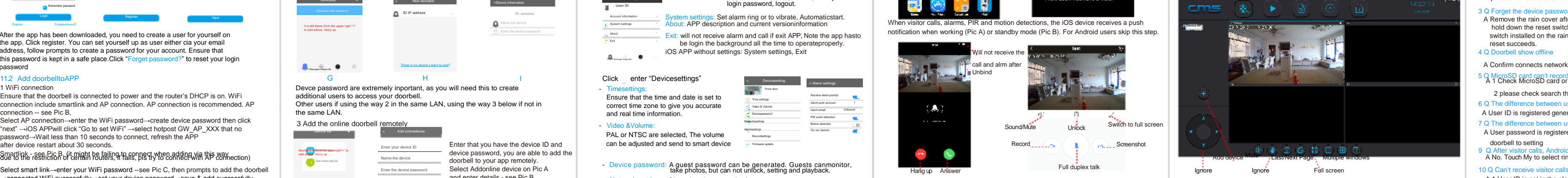

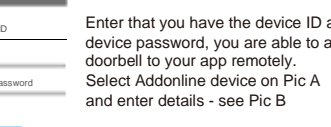

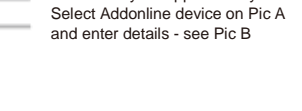

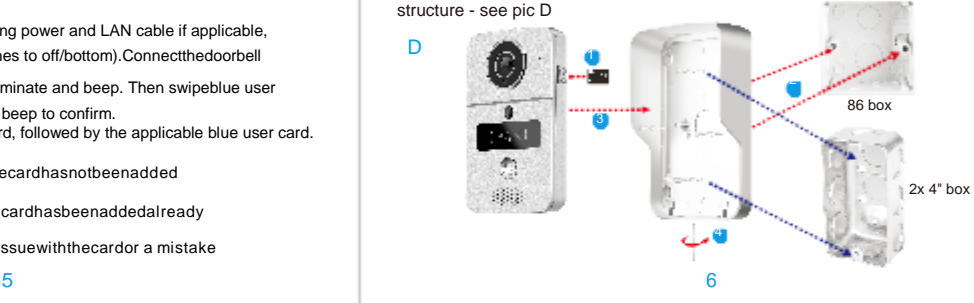

- PAL or NTSC are selected, The volume
- 
- Network settings: Changing the network of yourrouter.
- Alarmsettings: o This is enabled by default. If this is disabled, then user will not receive
- call from visitor, monito or PIRalarm o Alarm account: one device connect up to 5 administrator uses which arelisted
- o PIR event detection: this is enabled by default, which PIR detectswithin 3 meters of doorbell

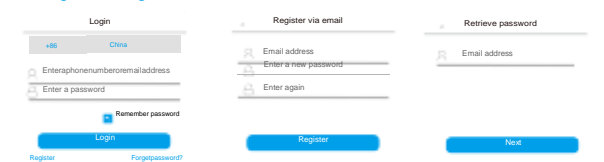

→connected WiFi successfully→set your device password→save & add successfully. Note that the doorbell is not far away from your router, ideally the distance between the router and doorbell should be within 10 meters, take into consideration concrete walls and other metal obstructions.

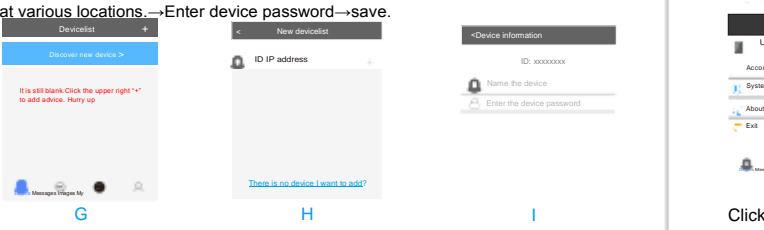

Click "Manual add device" to add device if can not fine devices automatically, input devcie information to add. Click  $<<$  if remove the device Click click convert the av files to mp4files;

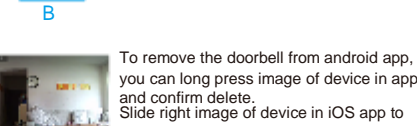

- A 1 User ID is not in the alarm account
- 2 Make sure Android APP in the background and connects WiFi or3G/4G 3 Push messages to iOS, touch it will enter aboveinterface
- 4 Receive alarm must beenable.
- 11 Q How to delete the others alarm push account?
- have delete icon to deleted, then phone can't receive push messages

you can long press image of device in app Slide right image of device in iOS app to

### o Motion detection: this enables or disables the montiondetection o Do not disturb: Disable the interface ofanswer.

- A Device setting->Alarm settings->Alarm push account, in front of alarm account
- 
- A No. Input App Password. For example gmail mailbox, An App password is a 16-digit
- 
- 
- -

### 12 Q Alarm email password is the email password?

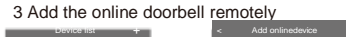

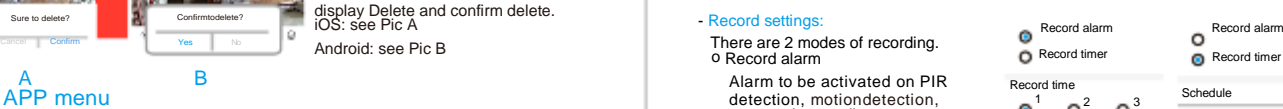

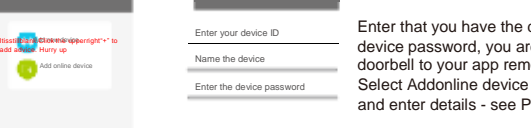

whether cycle recode, auto start record when monitoring, connect all devices automatically

 $F \ll 1$ 

Right-click on the selected device, user can change clarity of video recording, know about the network configuration

# A B 12 APP menu

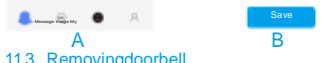

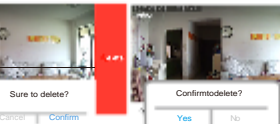

Schedule

CMS config

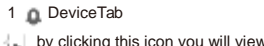

SD card capacity: Remaider capacity: 7572M 0 7400M 1

0 0 0 1 1 1

File save path Reseve space

7

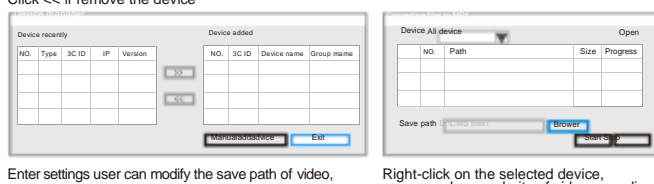

8

 $\Box$  click this to edit your doorbell name

- Firmware update: Please confirm whether update if there is new firmware

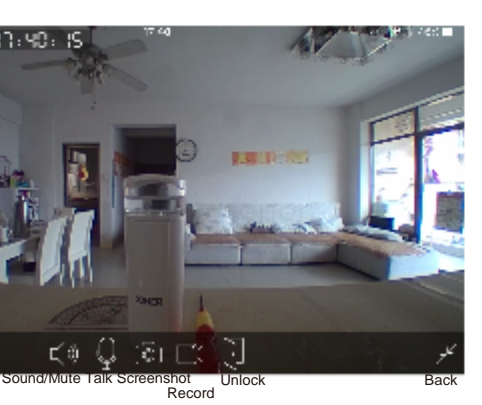

Auto start record when monitoring Connect all of device automatically Close Close

**Brower MB** 

**W** Save

11

5 Follow the instructions to enter the App password. Note: You may not be able to create an App password for less secure apps. Learn more about allowing less secure apps. Pls check your mail help input App password.

Device manager

< Devicesetting

< Alarm settings

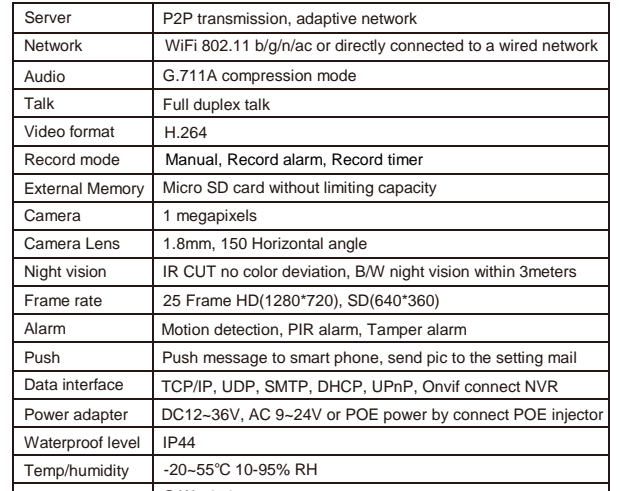